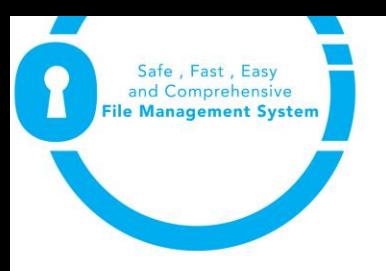

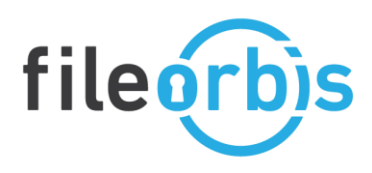

## **APP\_ DMZ Setup FileOrbis Pre-Installation**

Pre-installation is a preliminary stage controlling the installation of MS SQL and .net 4.8 framework. The updated operating systems usually have the .net 4.8 framework installed. If the .net 4.8 framework is already installed or if a central SQL is to be installed, installation should continue without the components in this section selected.

The installation file sent by FileOrbis is run with the command "run as administrator".

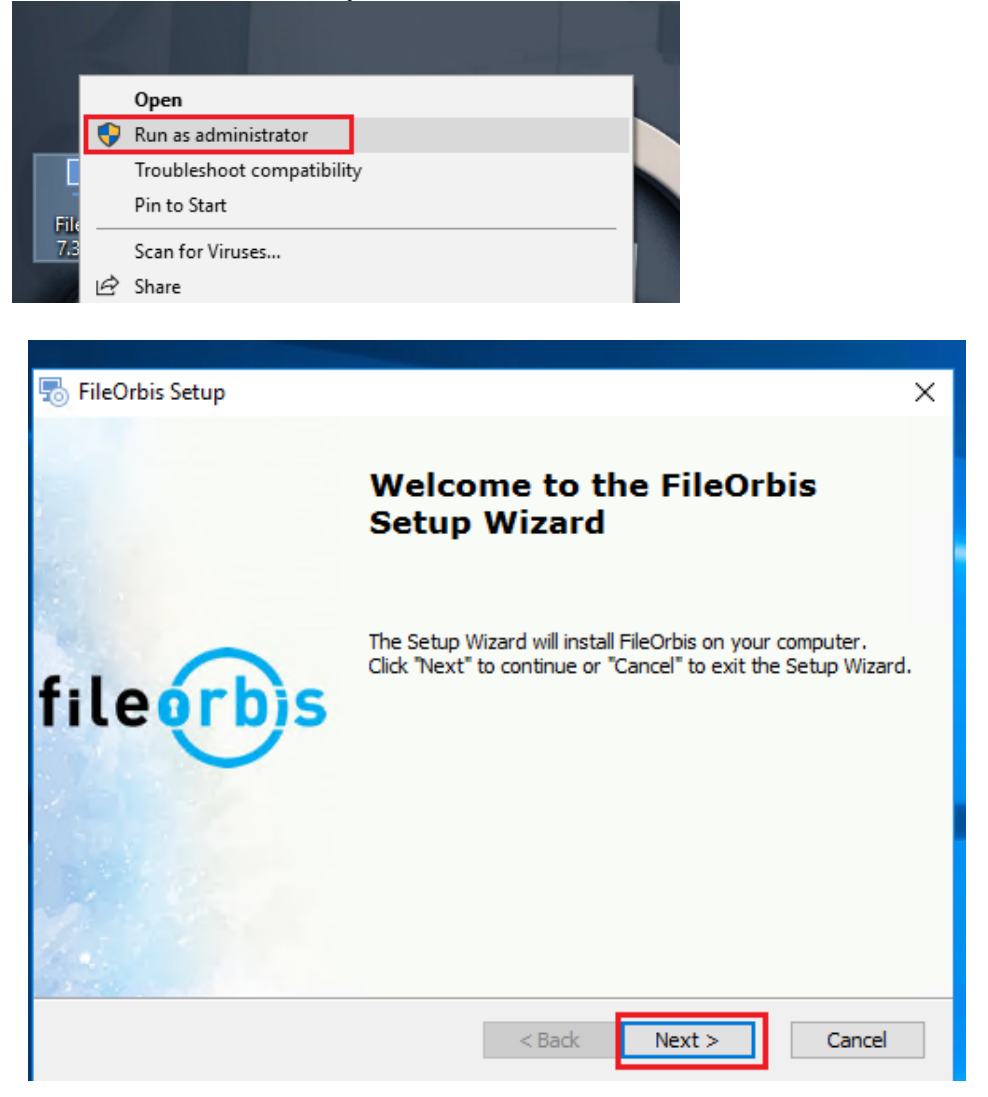

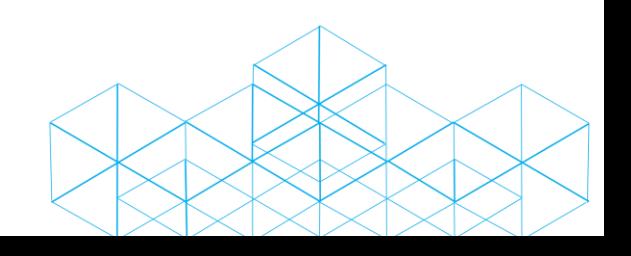

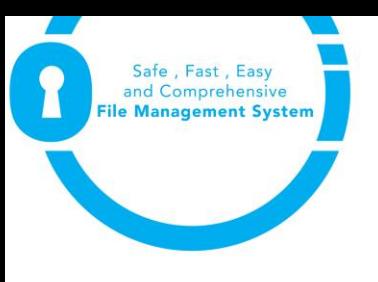

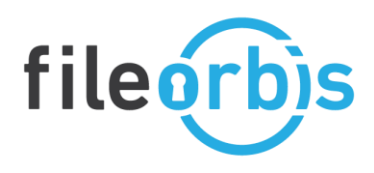

*• The installation file in the* **Prerequisite***s section helps you to start the installation by downloading the version of MSSQL 2017 Express on the Internet.***.** In this section, you can start the installation of the database for you from the internet. If you do not have an internet connection, you need to download and install the fully downloaded version of the same database version on another server. Since some customizations are required in MSSQL 2017 Express installation, it is useful to request documents from FileOrbis team or partner separately. "Service Authentication" is required for FileOrbis database connection, an installation must be made to meet this need.

If central SQL will be used or if a different version of SQL is installed on the server, you must continue without checking the button below. If the relevant version is already installed, the tile will come unselected.

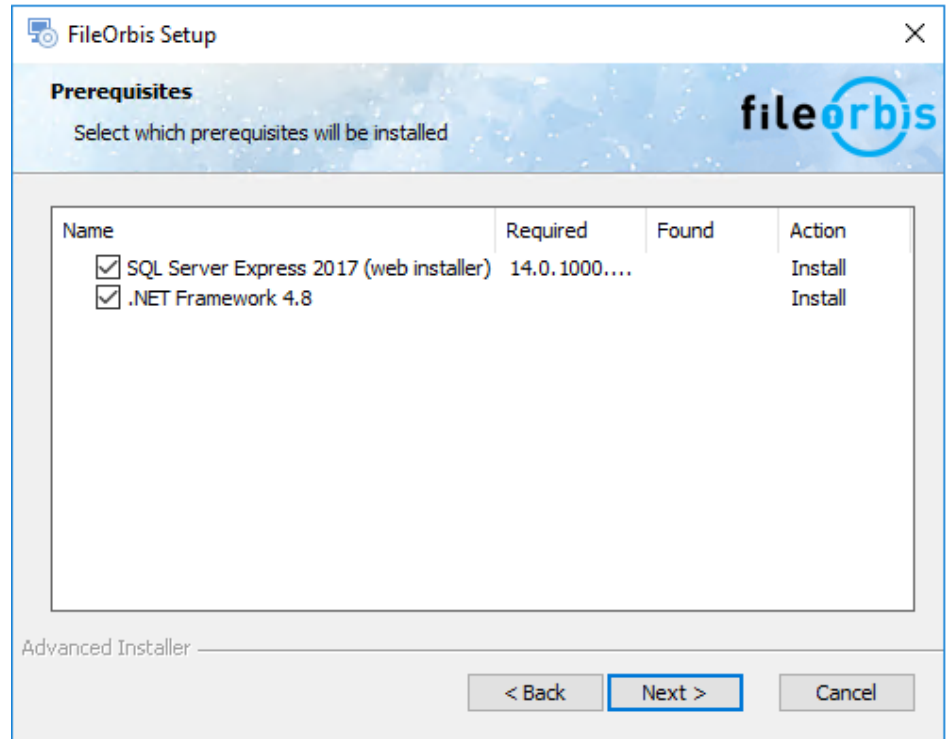

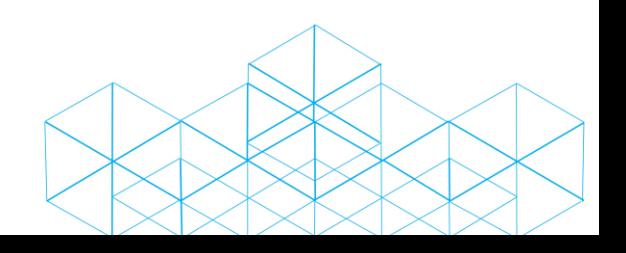

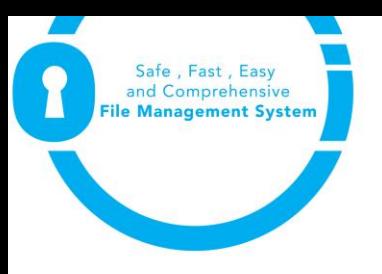

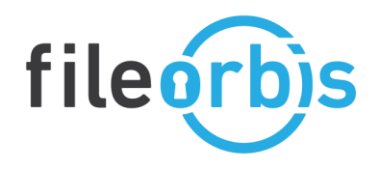

• In the FileOrbis license section, a license file specially produced by FileOrbis with the device "device id" information is added. You should request your license file by sending the "current device id" information of your server to the e-mail address tr.support@fileorbis.com.

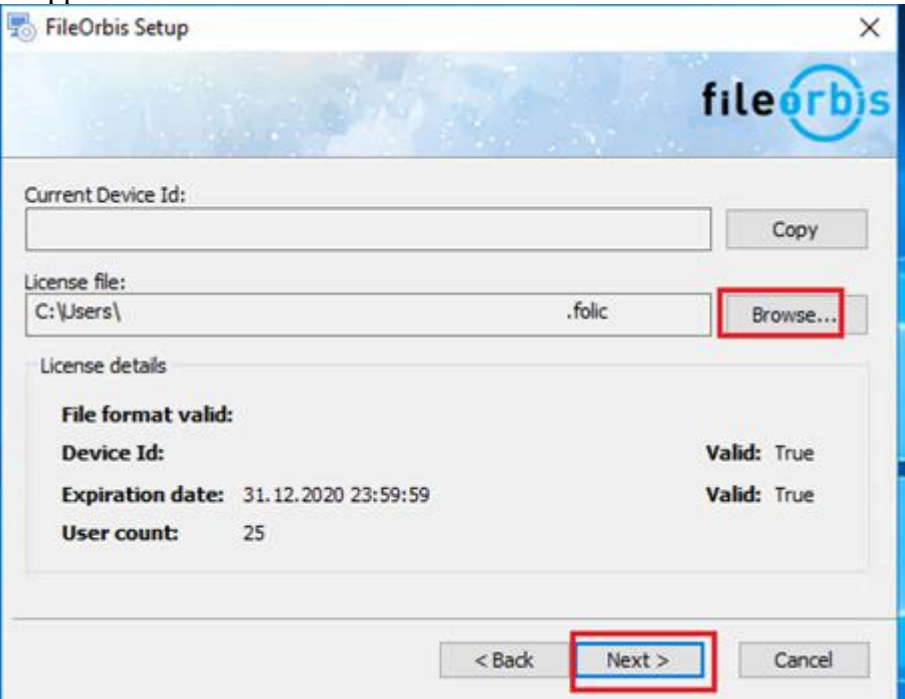

You can proceed by choosing where to install the FileOrbis system files.<br>  $\frac{1}{\sqrt{2}}$  FileOrbis Setup ÷.  $\Box$  $\times$ 

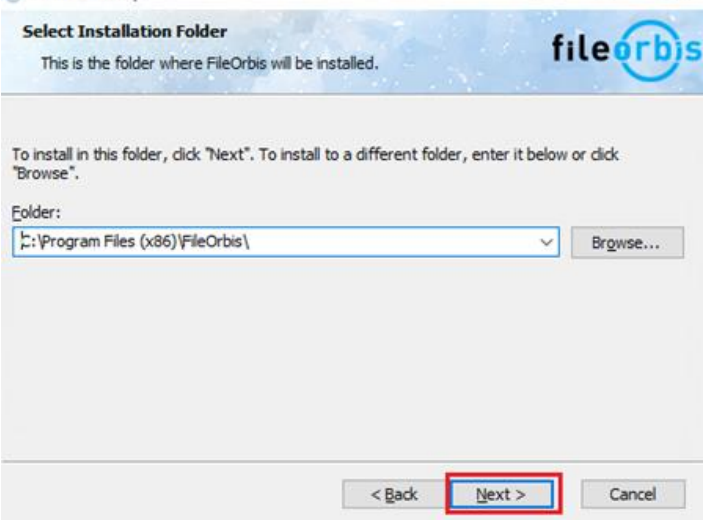

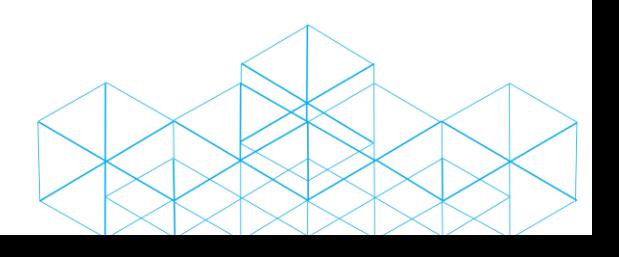

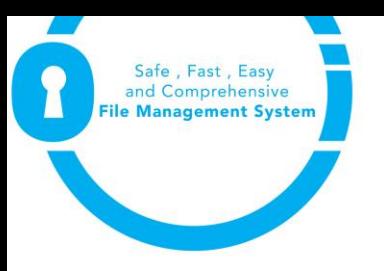

Ĵ.

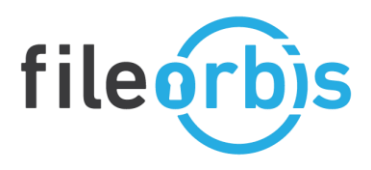

SQL related login information is entered. After the information entered, test it with "Test SQL Connection" button. If it is successful after the test, it proceeds. Proceeding before the test is successful will ensure that the setup is not complete. The following topics are important in this section.

\* If you are using external SQL, the relevant network connection must be open. Default is SQL Port 1433.

\* The user to be used for the database must be able to connect with server authentication.

\* The user of the database needs to be able to generate tables and enter data in the relevant database. In this field, it is recommended that the relevant user is also the "owner" authorized in the relevant database.

This is the setting that will not pass without testing and whose information must exist. It is recommended that other settings be tested and tested with the installation, but if there is no integration information, other information can be edited from the admin screen after installation.

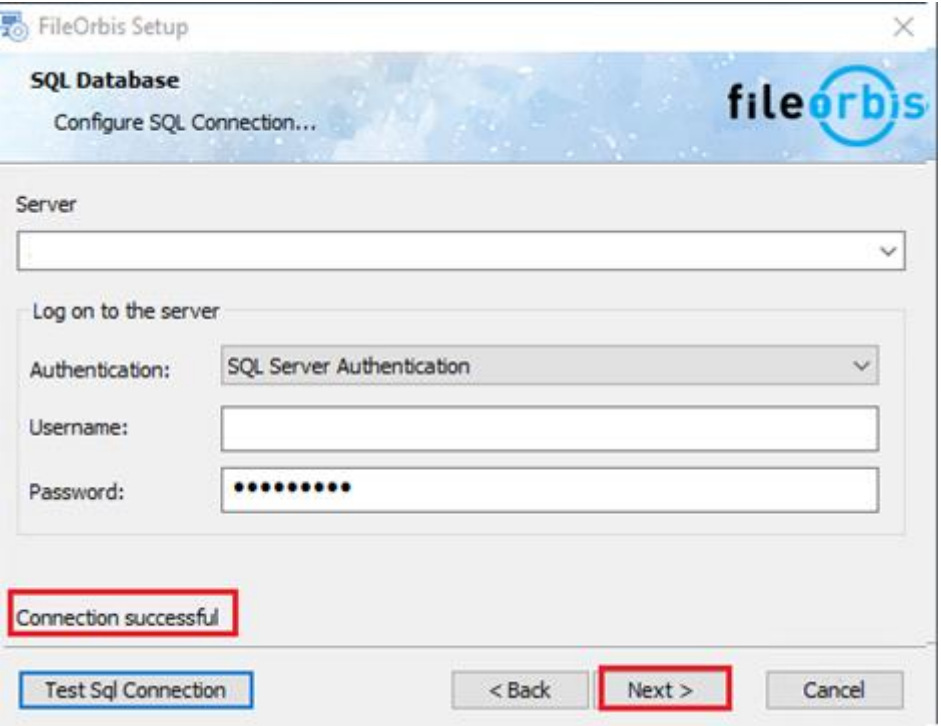

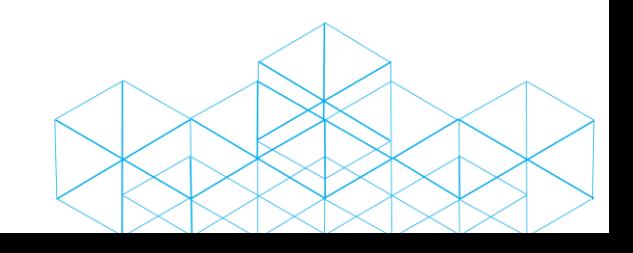

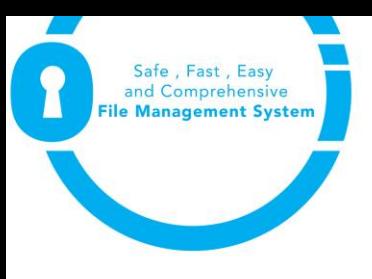

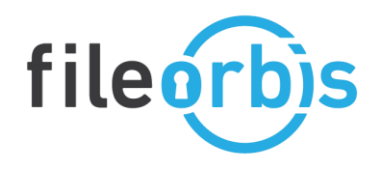

• *In the "Select database" section, the first option should be selected if the relevant database user has the authority to produce the database or if express is installed in local.*

The second option should be selected if the user is not authorized to produce a database for the relevant database connection. Before this process, database production script of the current version should be requested from tr.support@fileorbis.com. The sent script must first be integrated into the database with a database manager product.

The third option should be used for the installation of other application servers if there are more than one application server and if the first installation was made.

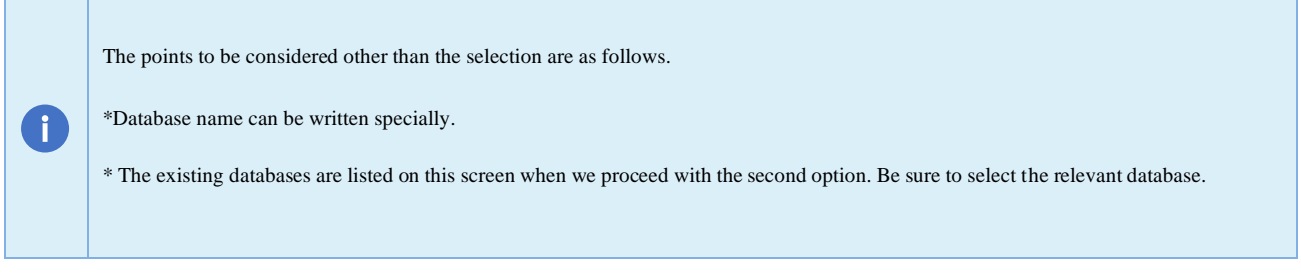

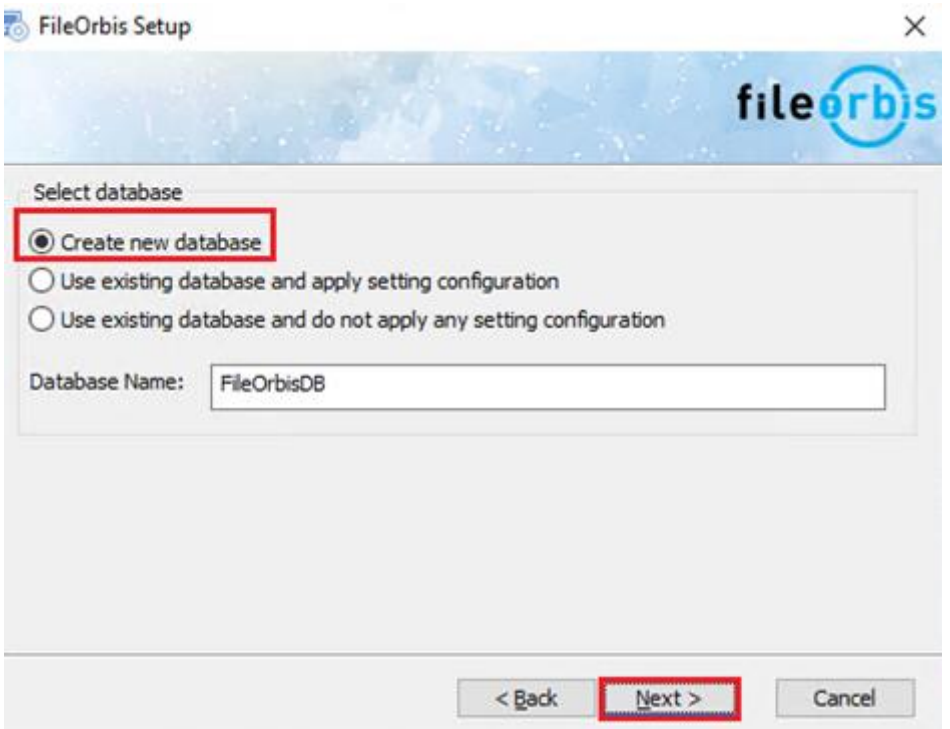

• You can proceed by choosing where to install the FileOrbis system files.

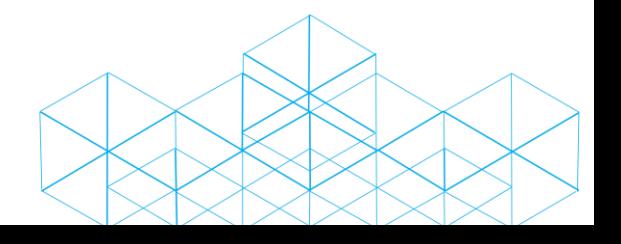

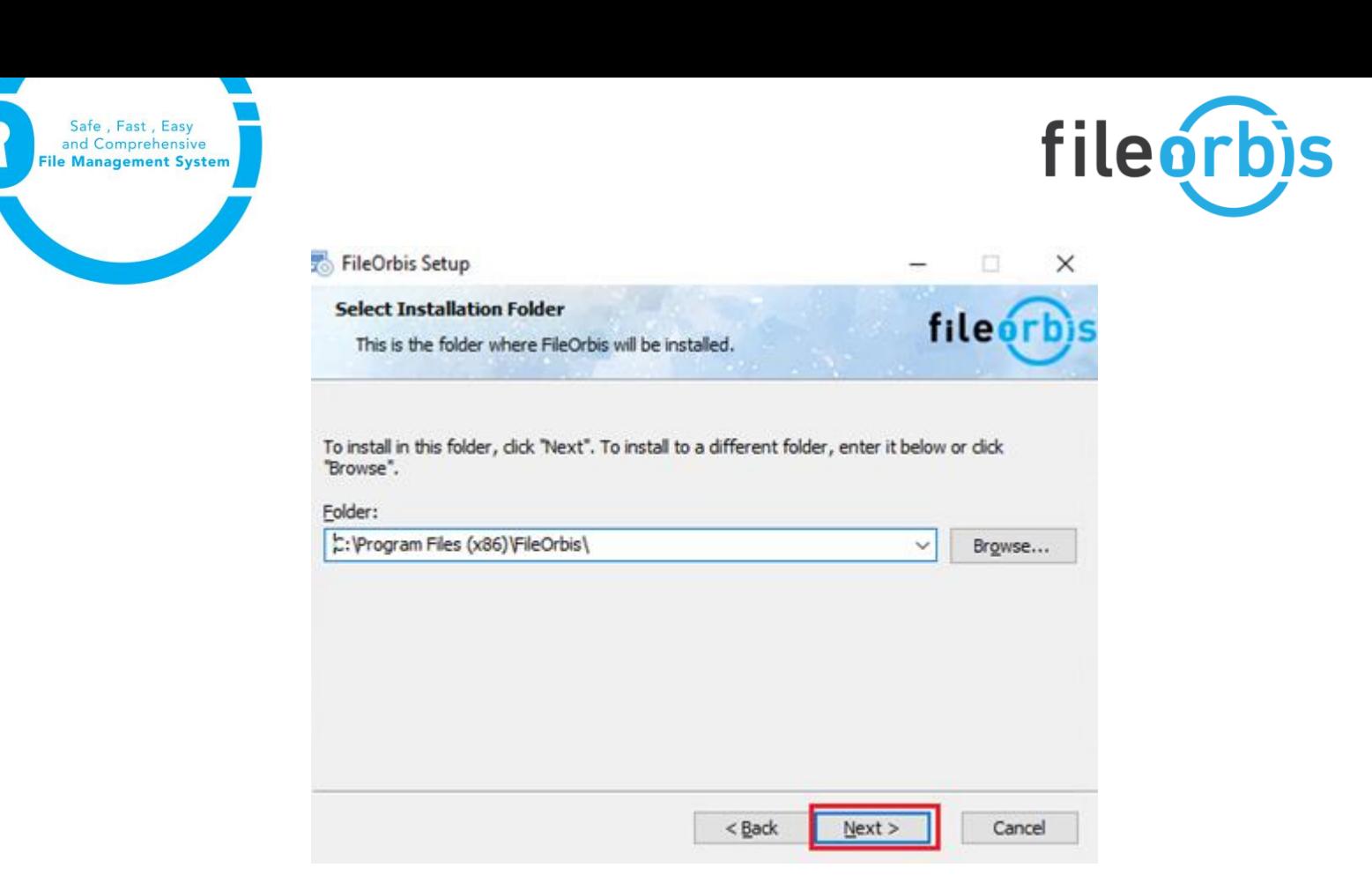

• In the "LDAP configuration" section, the required information should be entered and the test should be tested and proceeded with the LDAP connection image.

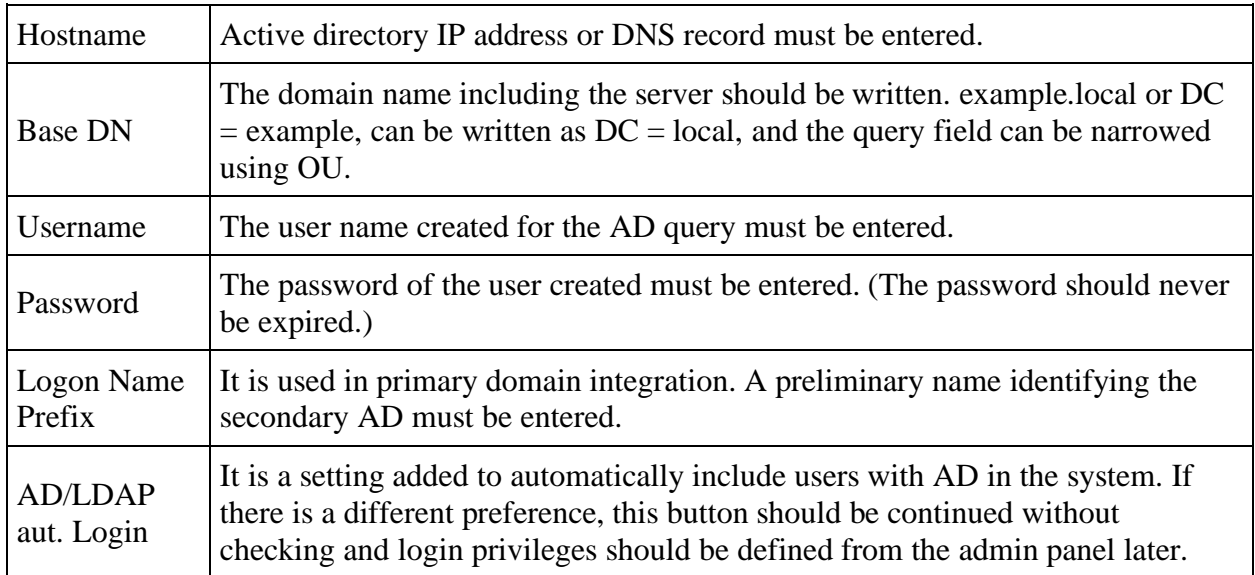

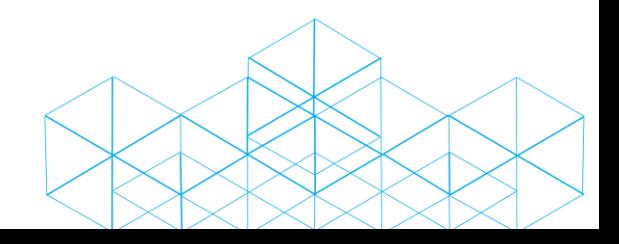

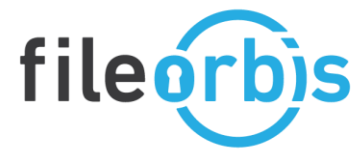

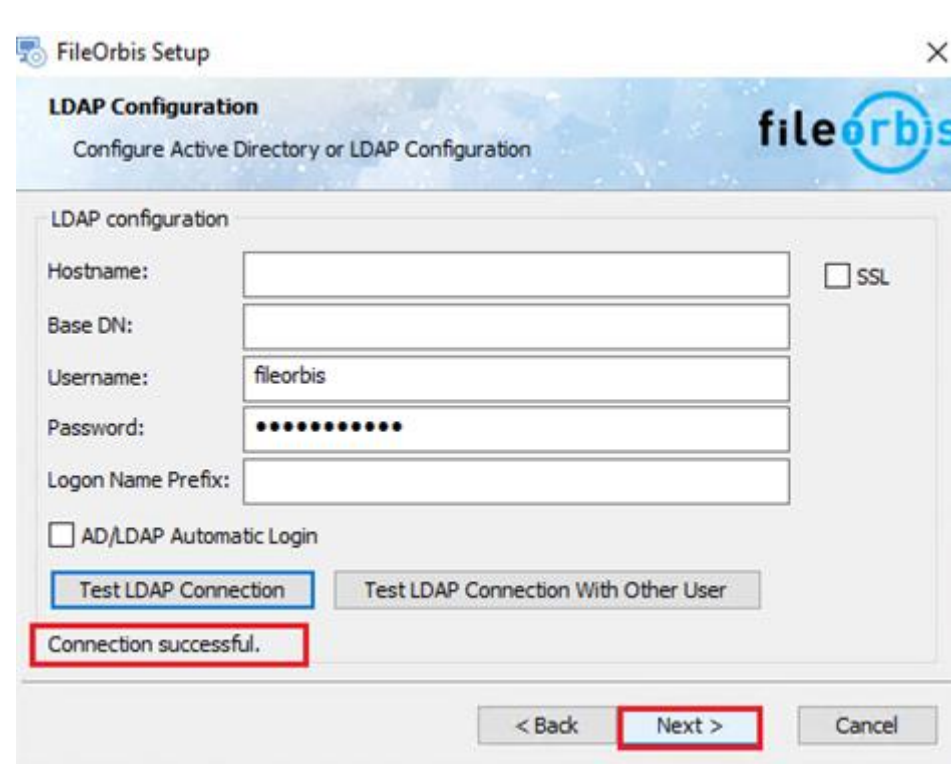

Safe, Fast, Easy<br>and Comprehensive<br>**File Management System** 

• In the "Select file System root directory" section, where the user files will be created is selected and progress is made.

\* If network disk areas such as CIFS and UNC Path are to be used, local disk should be selected during installation and then migration should be performed. The settings can be changed in the Management panel File System section.Q.

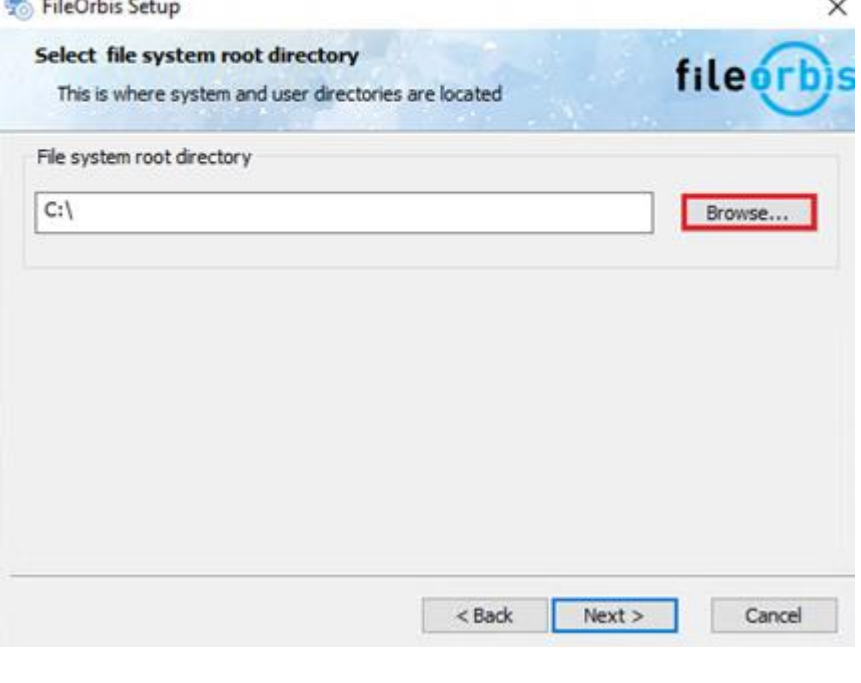

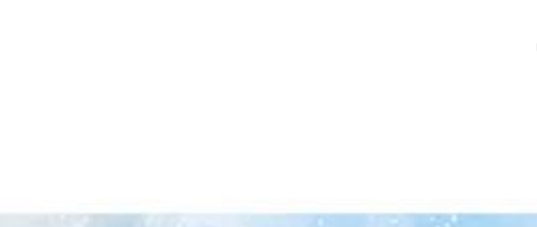

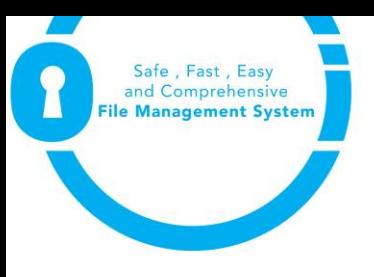

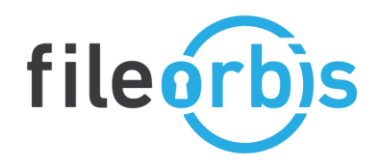

• It is recommended to proceed by selecting the "user not required" button in the "File System admin credentials" section. If there is no local disk preference, authorized user information should be added for the path.

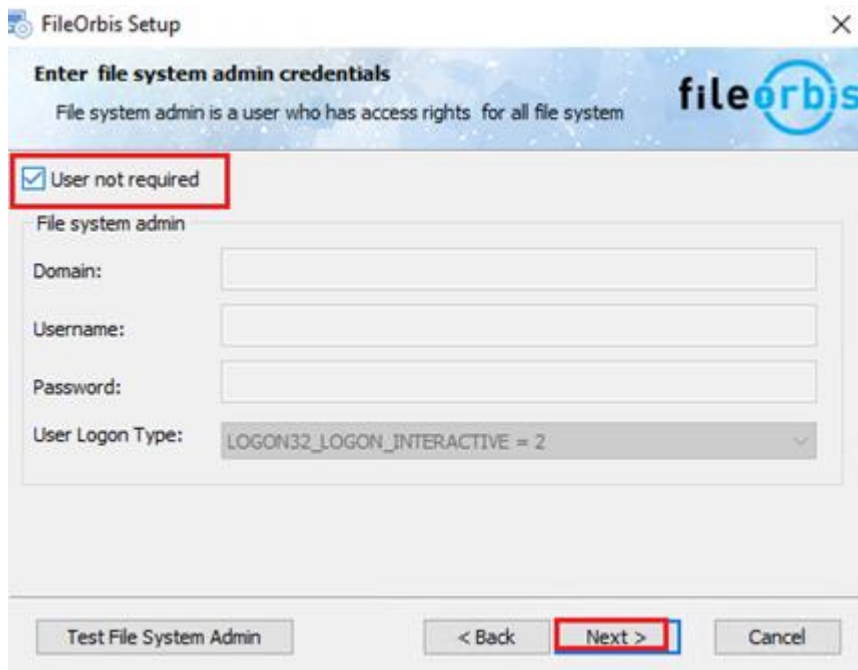

• Default ayarlar ile devam edilmesi tavsiye edilir.

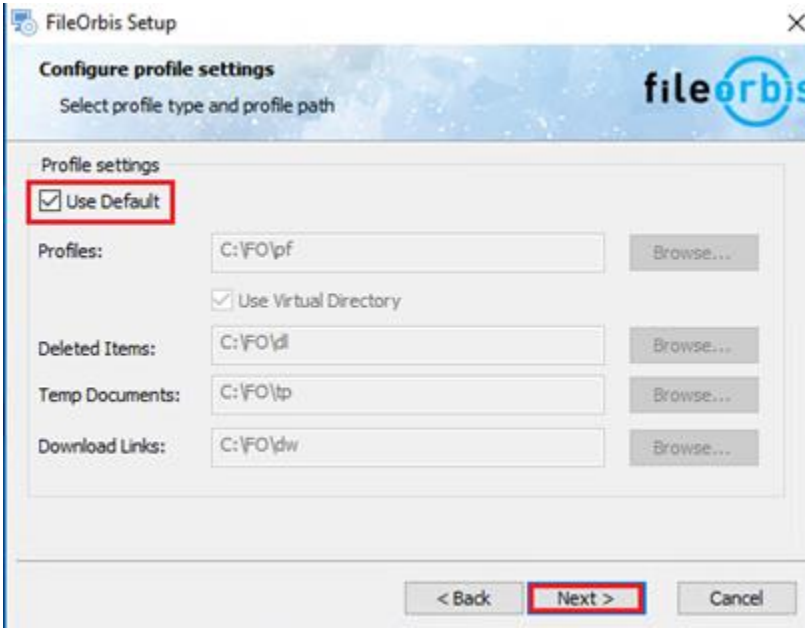

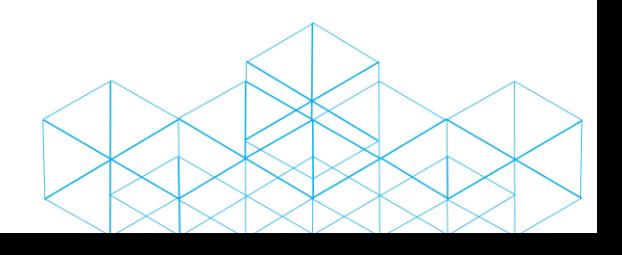

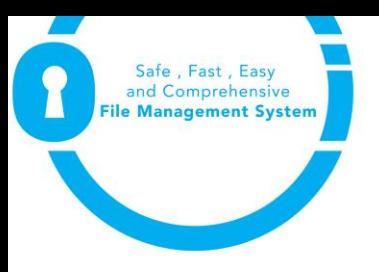

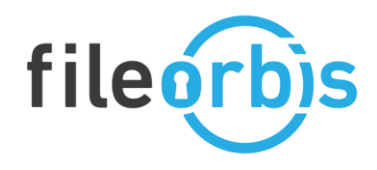

• In the System Information section, smtp information is entered. If the relay authority is defined, the relay button should be marked. Test must be tested by selecting the Smtp connection button. It continues when the test mail is

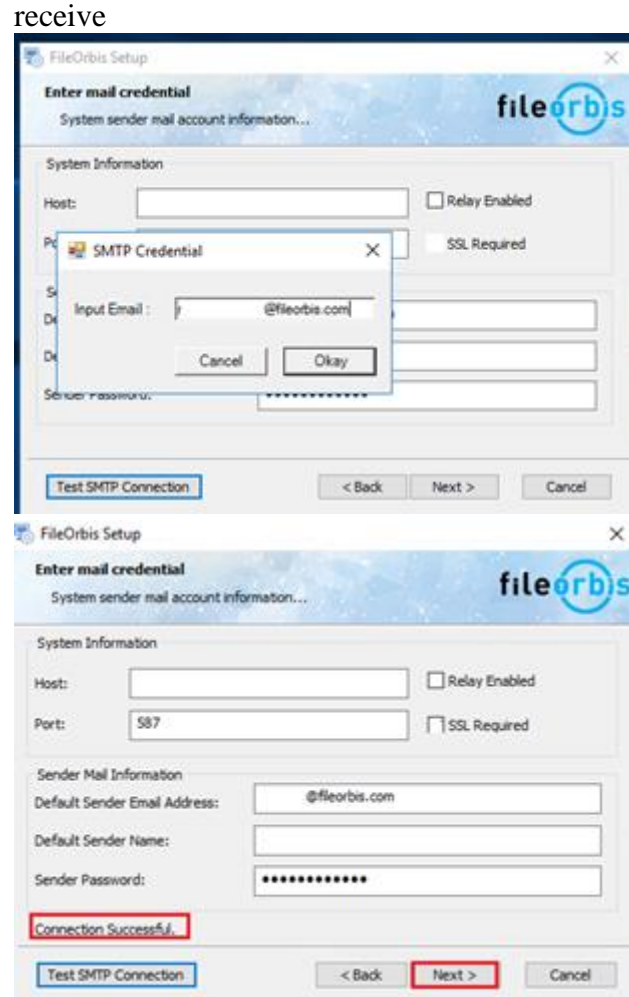

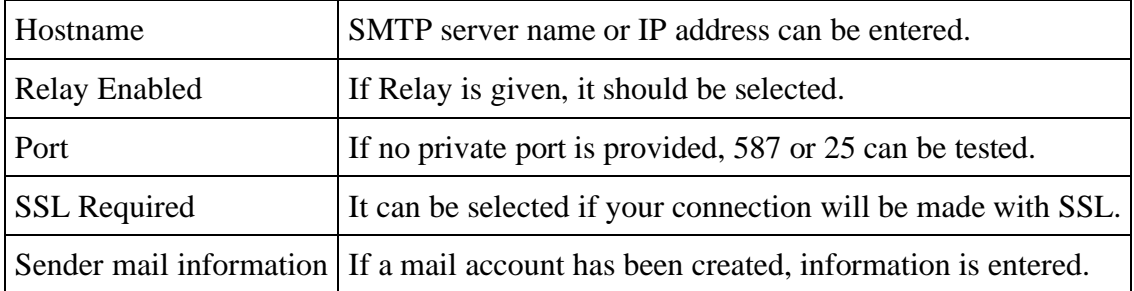

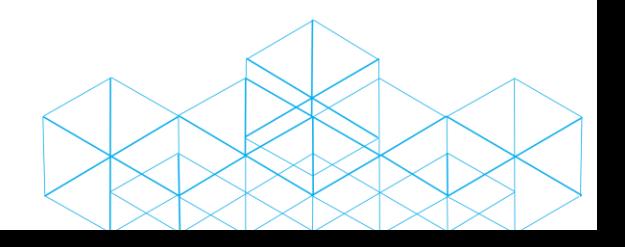

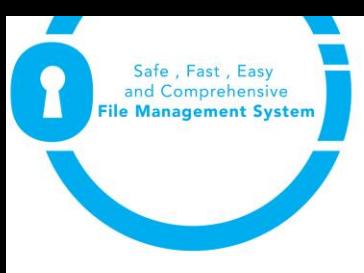

0

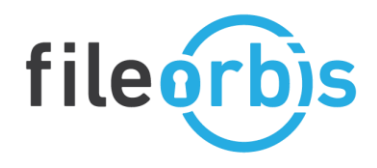

• *" The "SSL Configuration" section can pass without processing. SSL can then be installed over IIS. Below you can find information about the relevant certification processes.*

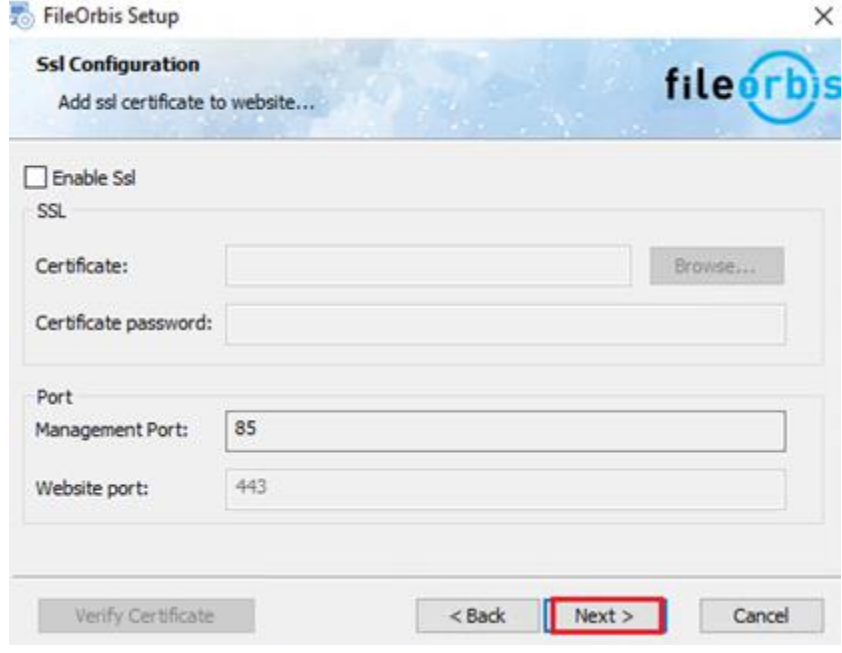

• In the "System URLs" section, the dns record created for the system's access over the web can be entered. If it will be used with SSL, https should be selected and the operation should be done. External, Internal Url can be the same. If no DNS record has been created, the "use defaults" icon is selected and proceeded.

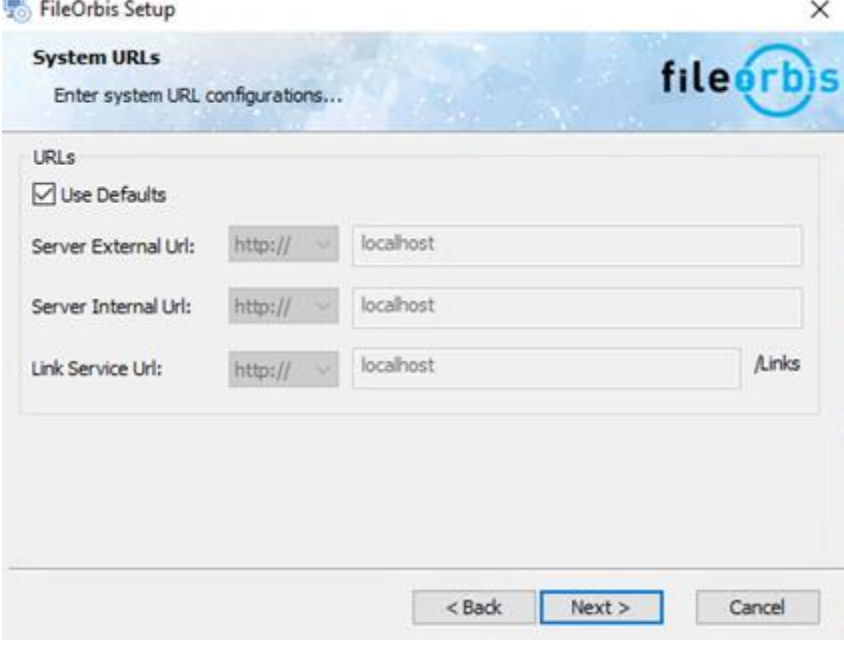

All these settings can be changed from the management panel after installation.

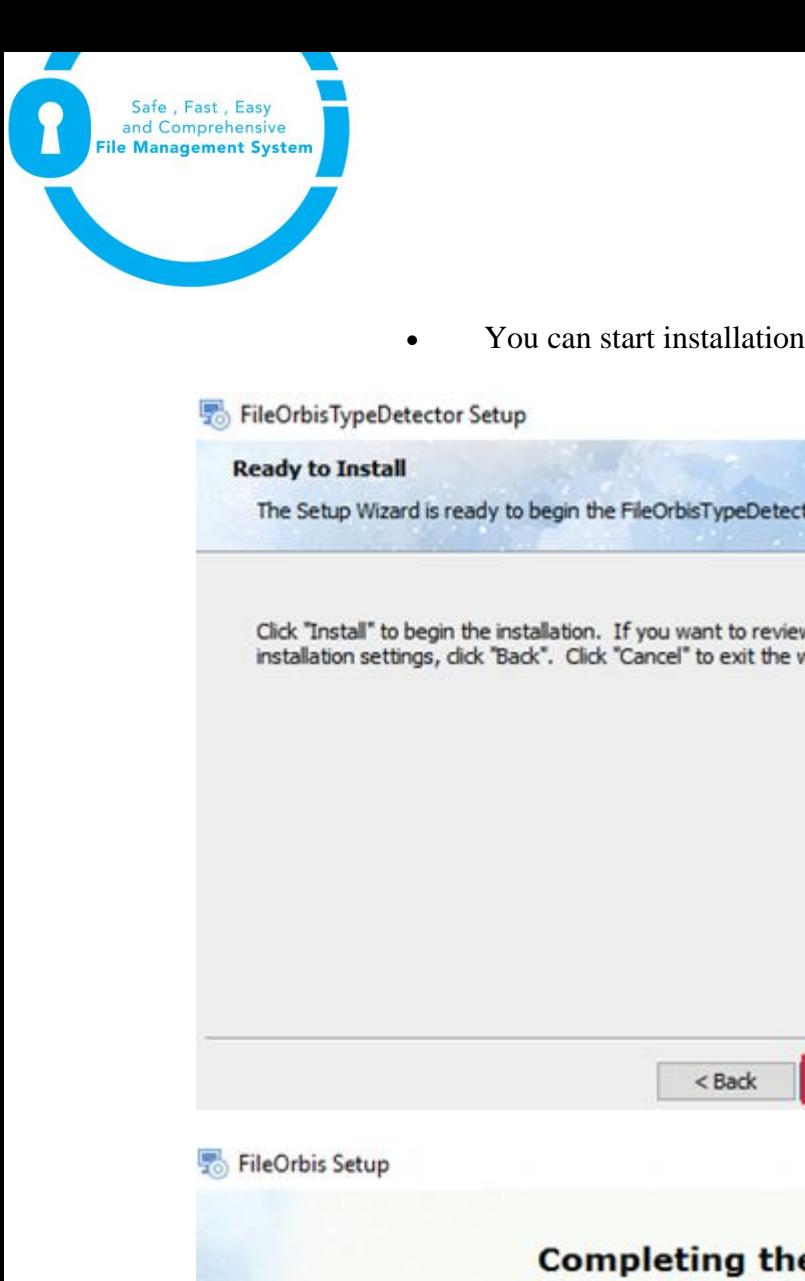

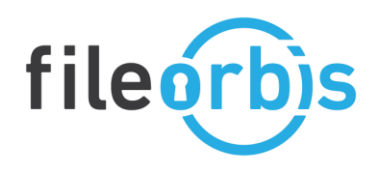

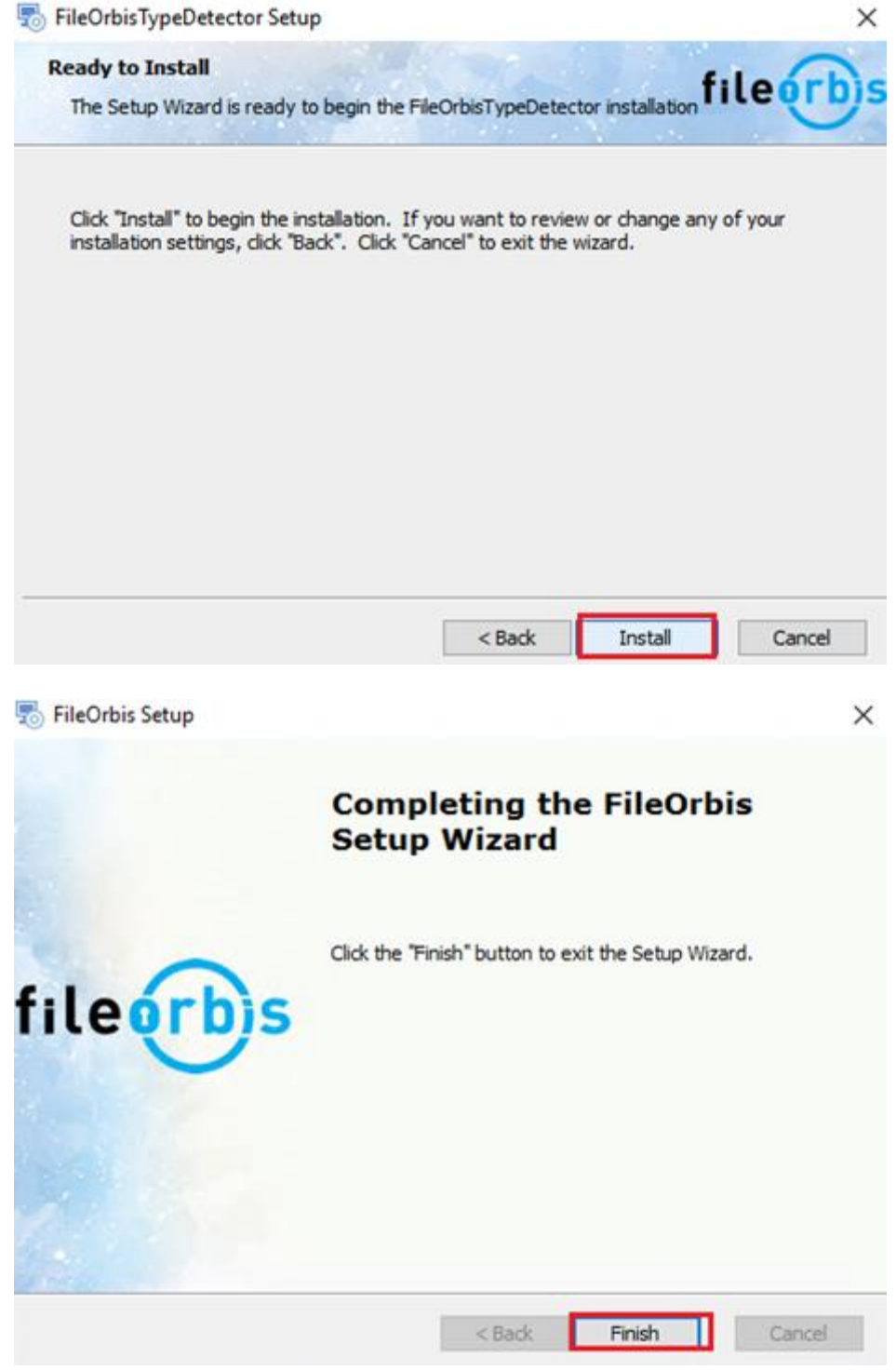

Installation is finished. IIS manager opens and SSL operations are performed if any.

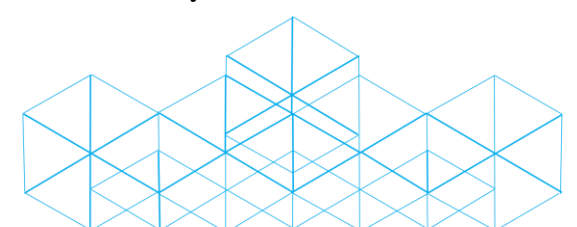

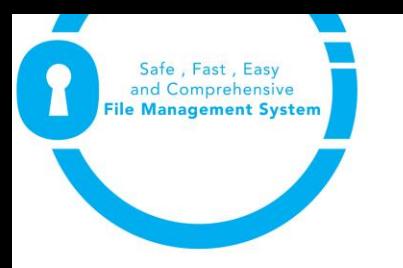

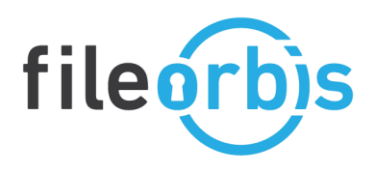

**IIS Manager**

• If SSL certificate will be used from IIS manager section, bindings settings should be changed. If there is no certificate, this way can be continued. It is very important to verify the certificate in SSL usage. If a transaction is performed with a certificate that is not valid, errors may occur in link services.

"Website" section for user screens and "managment" section for admin screens should be changed. The default port of user screens is 80.

You can make user screens work with multiple ports and you can do http  $\rightarrow$  https redirection. Ask for technical support for this guidance.

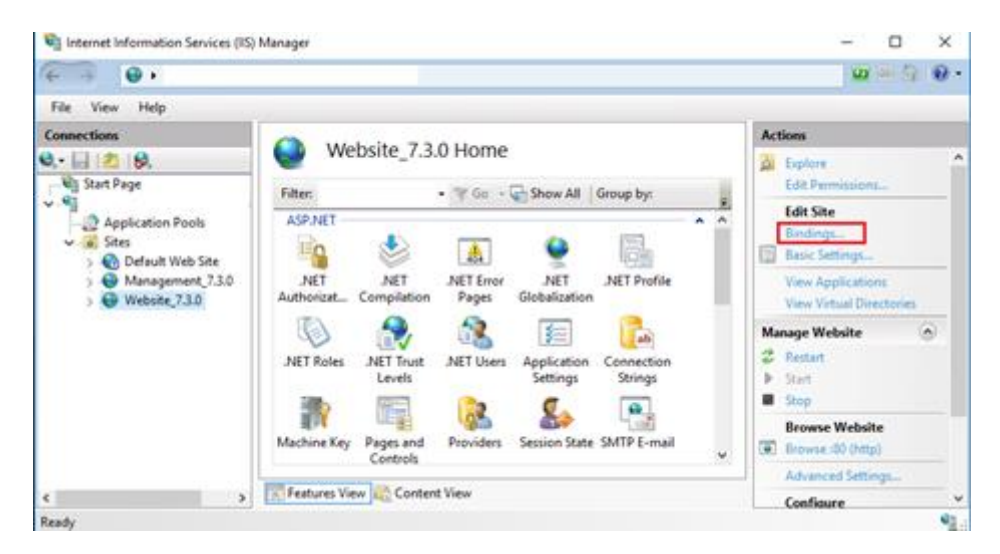

• The ports to be used and SSL preferences of these ports are made. If a single port is to be used and this is different from the existing port, it is recommended to add the port you want to work with and then delete the port you do not want to avoid losing port access.

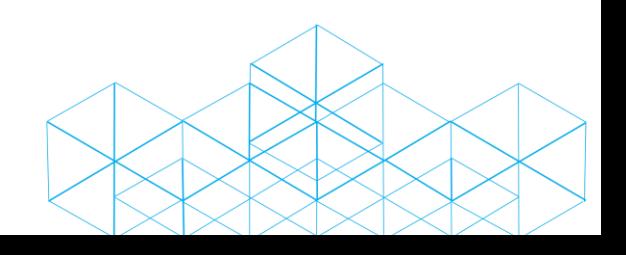

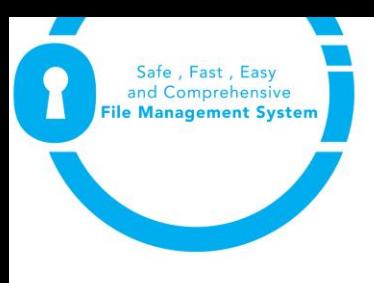

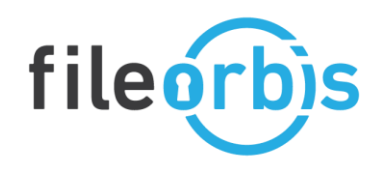

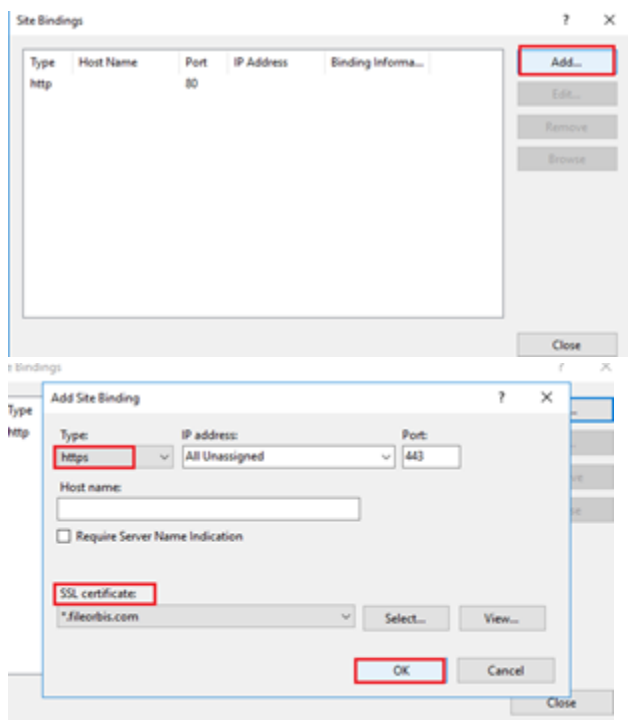

• Similar SSL processing can be done on the Admin screens. The admin port must be assigned to a different port than the user port. In the initial setup, this port comes as 85. You can also configure this port to not work outside of localhost.

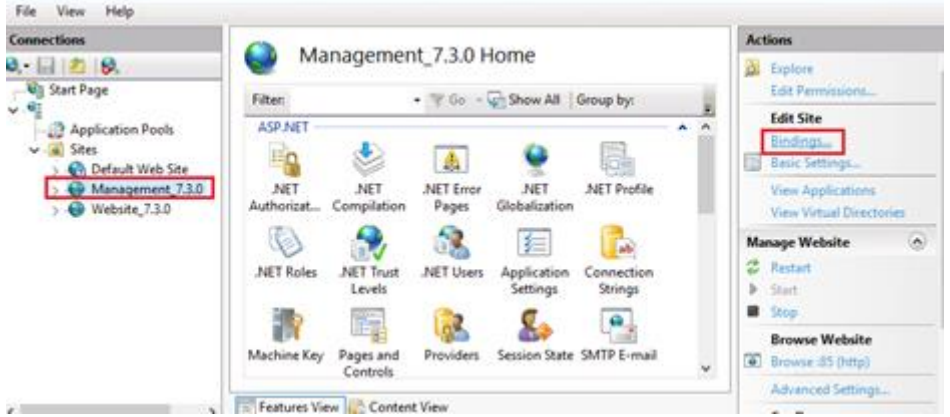

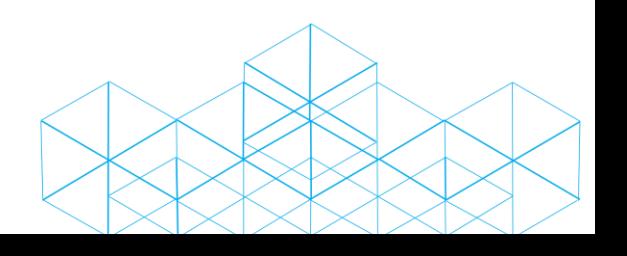

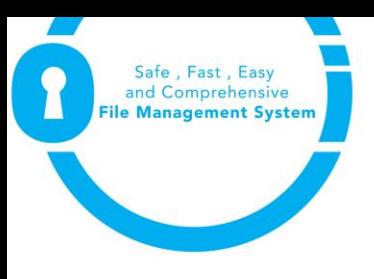

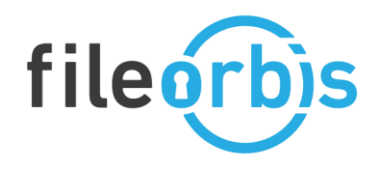

• The ports to be used and SSL preferences of these ports are made. When adding HTTPS option, it is recommended to transfer the old record to another port first and add new port in order not to lose the port on Admin screens.

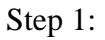

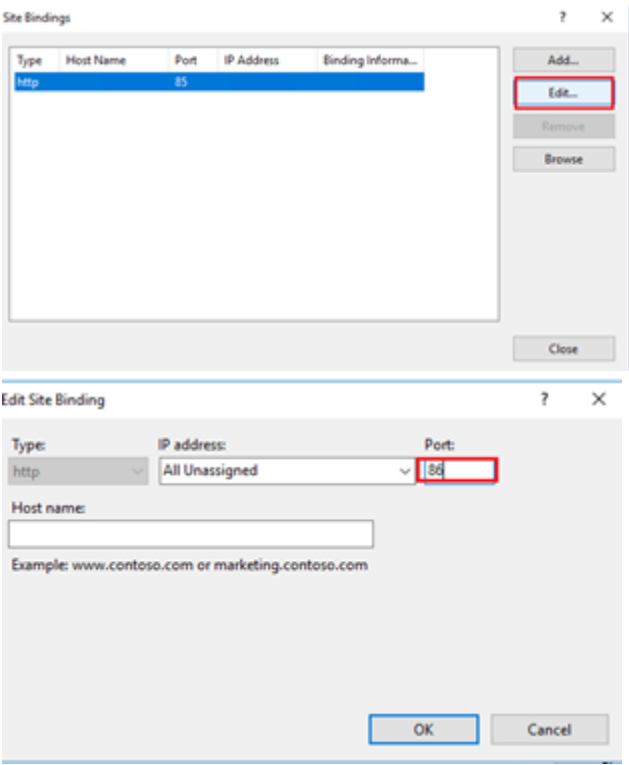

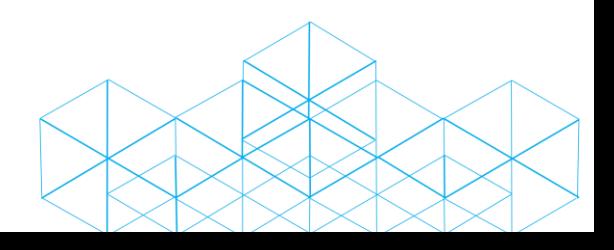

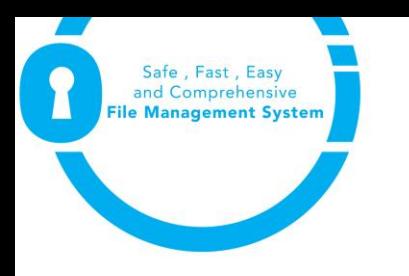

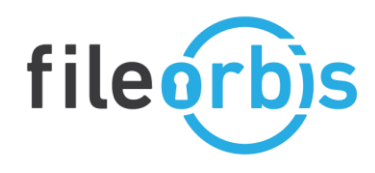

• Step 2:

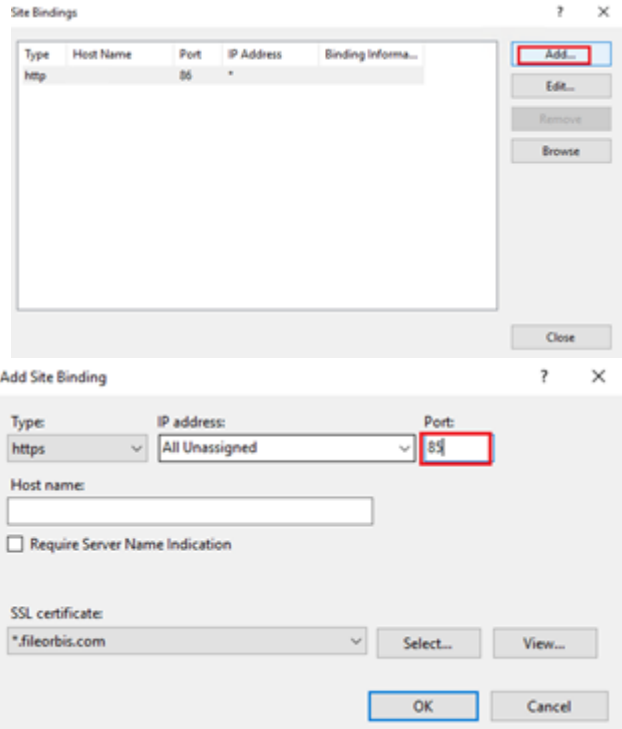

• Step 3:

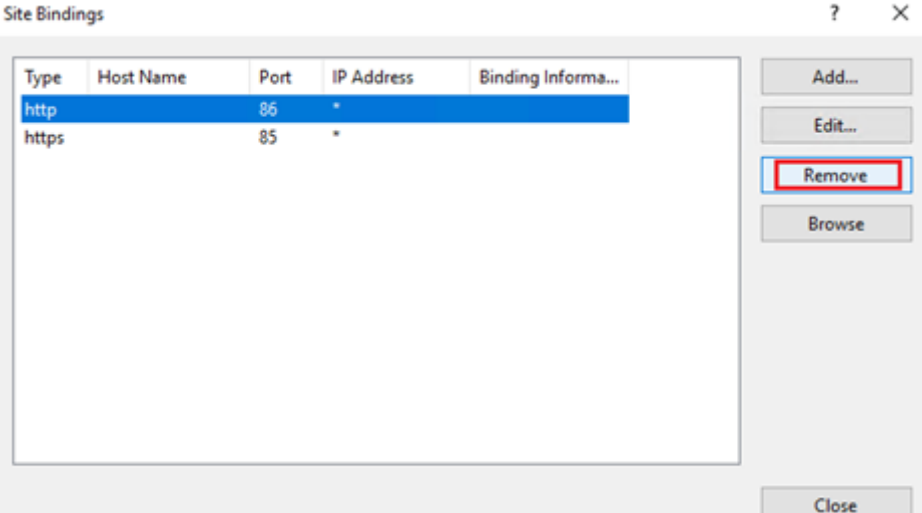

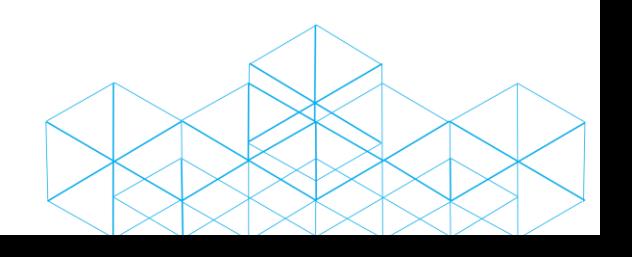

 $\overline{\mathbf{?}}$ 

 $\times$ 

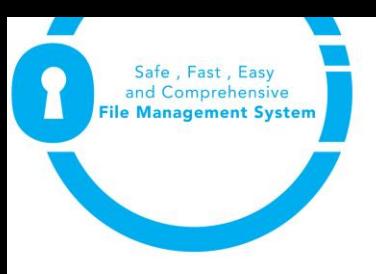

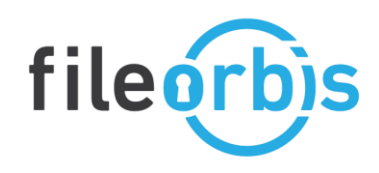

## **DMZ Installation**

1. Dmz setup file is run with the run administrator command.

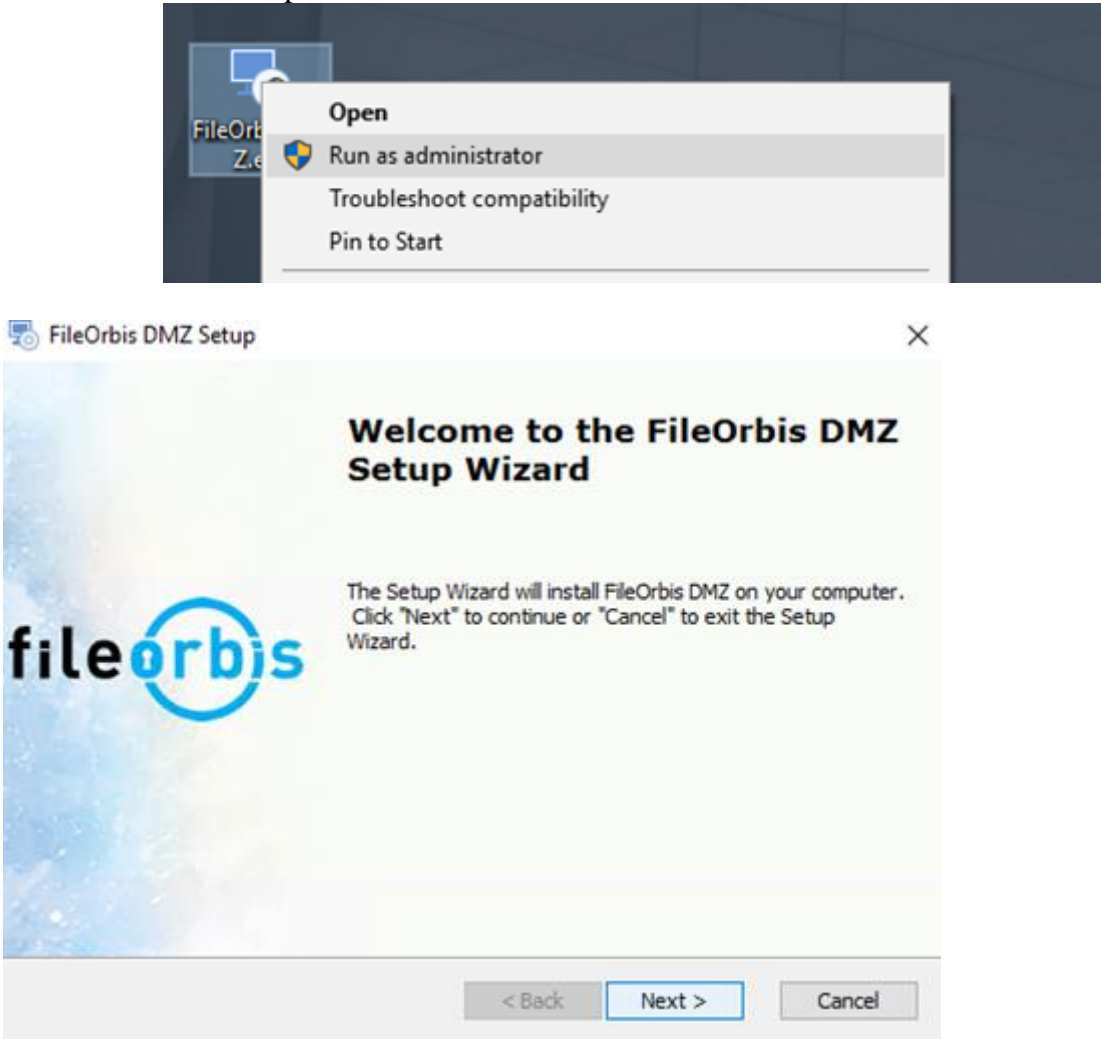

2. IIS error may be received on servers outside the domain. In these cases, the installation ends and informs you. To overcome this situation, IIS must be installed on the server. If the following error is not received, continue from Step 4..

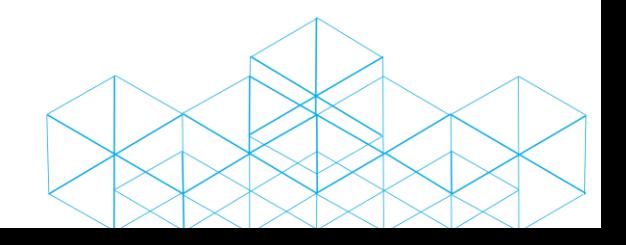

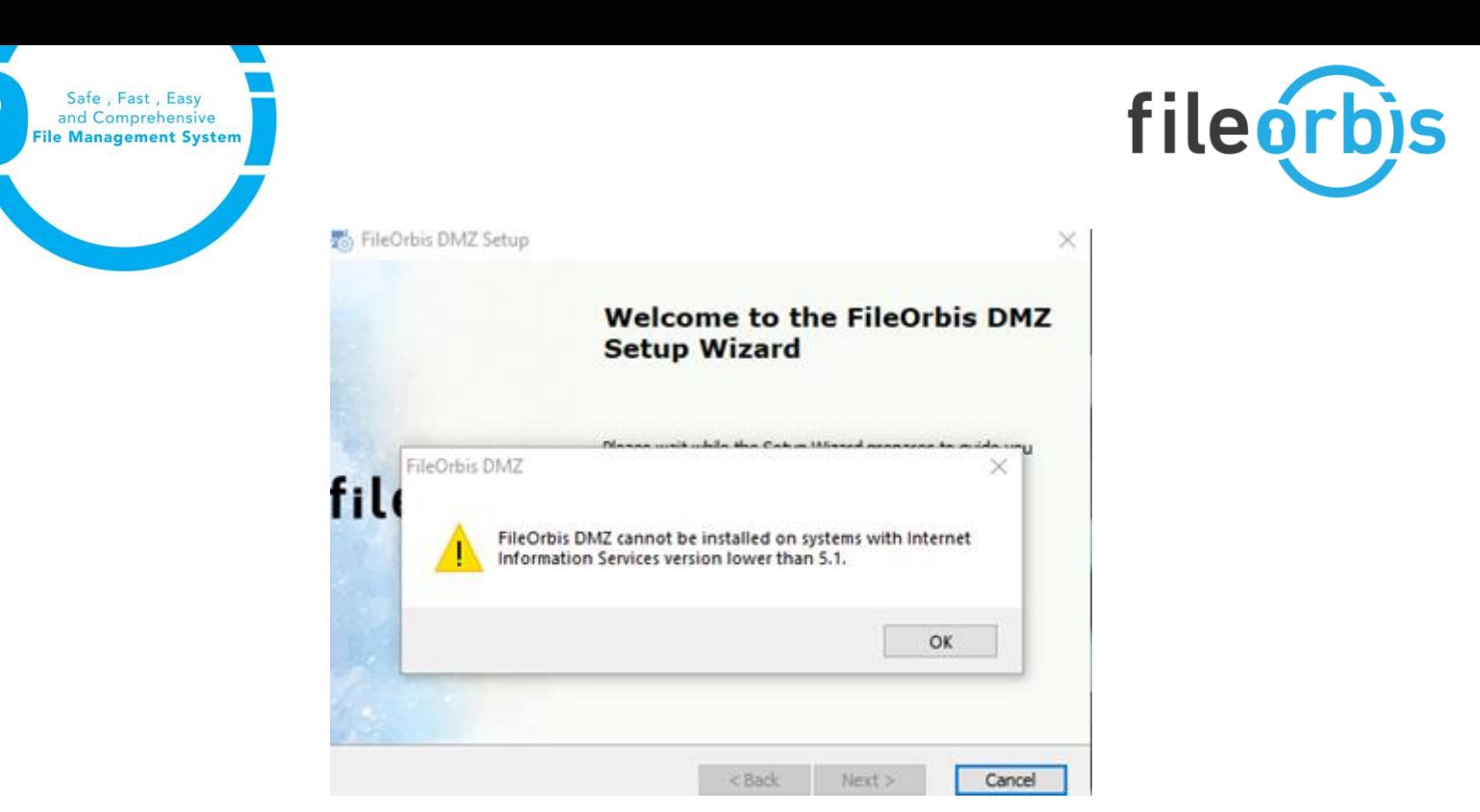

3. You can install a standard IIS by saying "add rule" from the server manager section. The IIS management console must be installed without being selected. In the Select Installation setup section, you proceed with the default settings. The server must be restarted after IIS installation. **Fax** Add Roles and Features Wizard

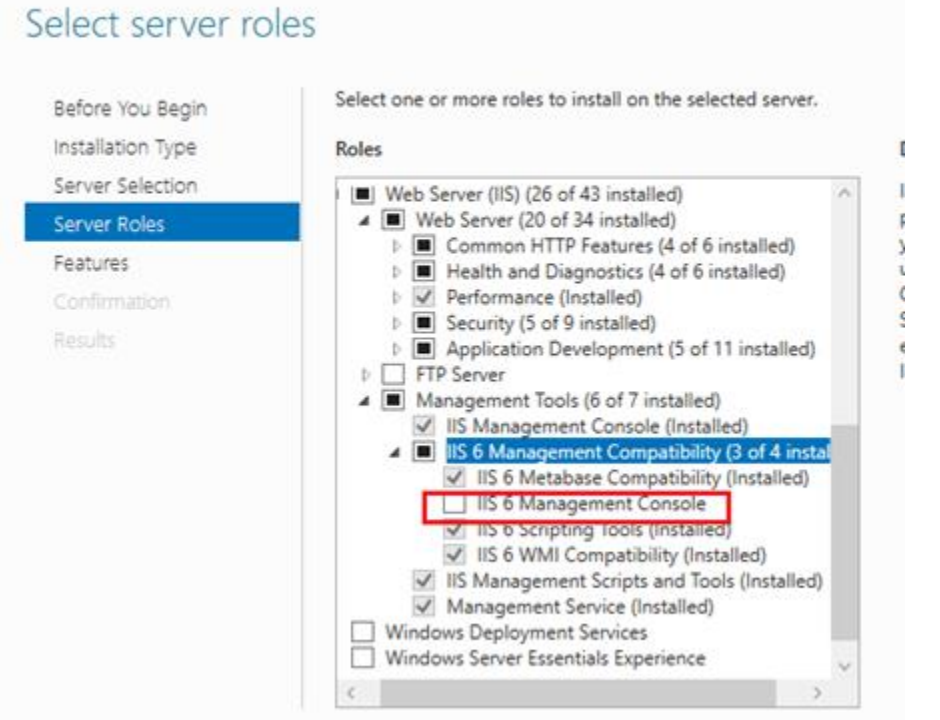

4. The area where the software will be installed must be selected.

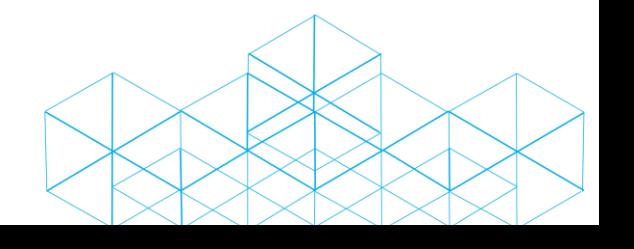

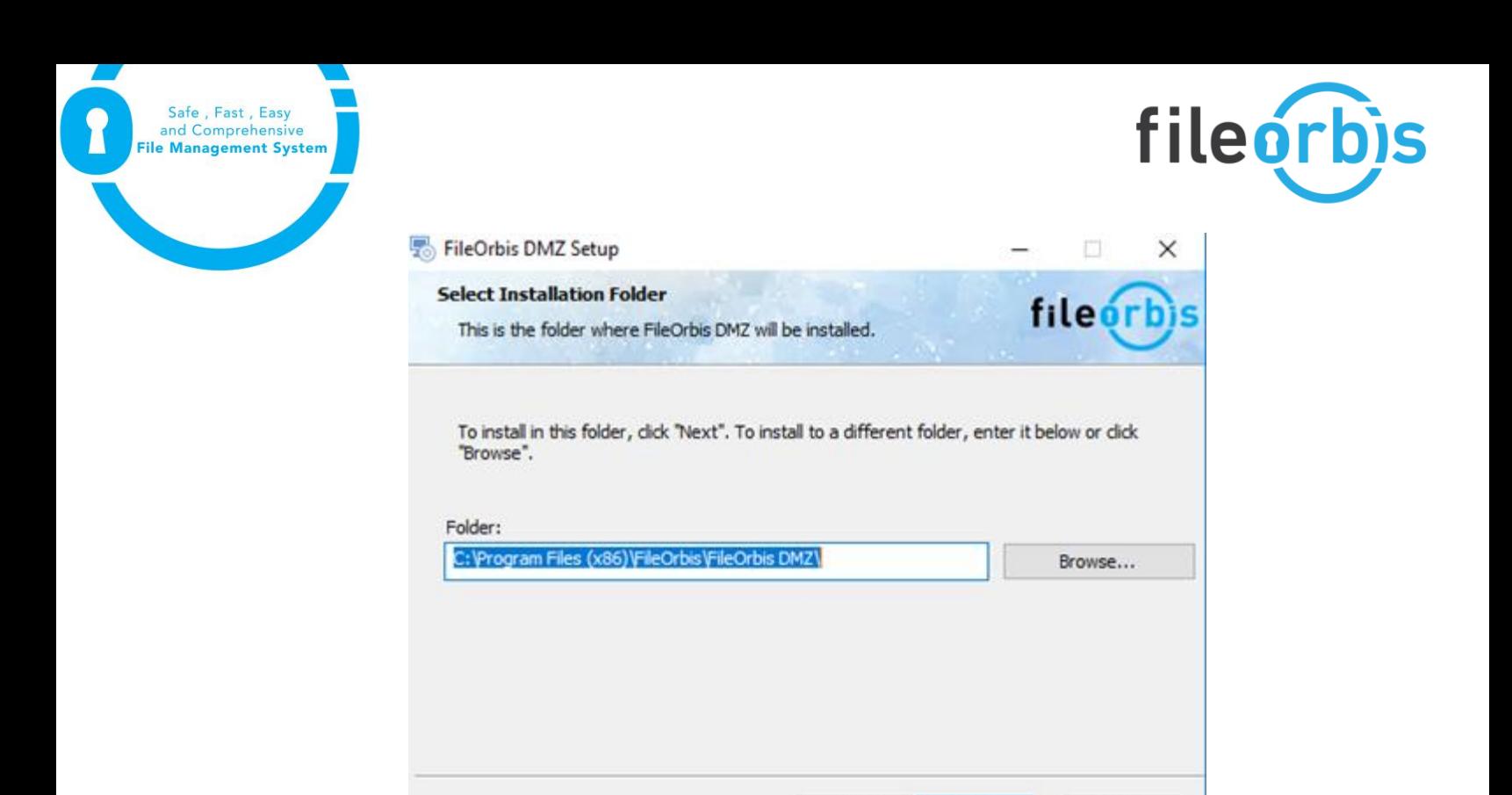

5. The IP address of the FileOrbis application server must be entered in the Base Url section. http or https are selected and proceeded. You can enter DNS or IP here. FileOrbis DMZ Setup  $\times$ 

 $<$  Back

 $Next >$ 

Cancel

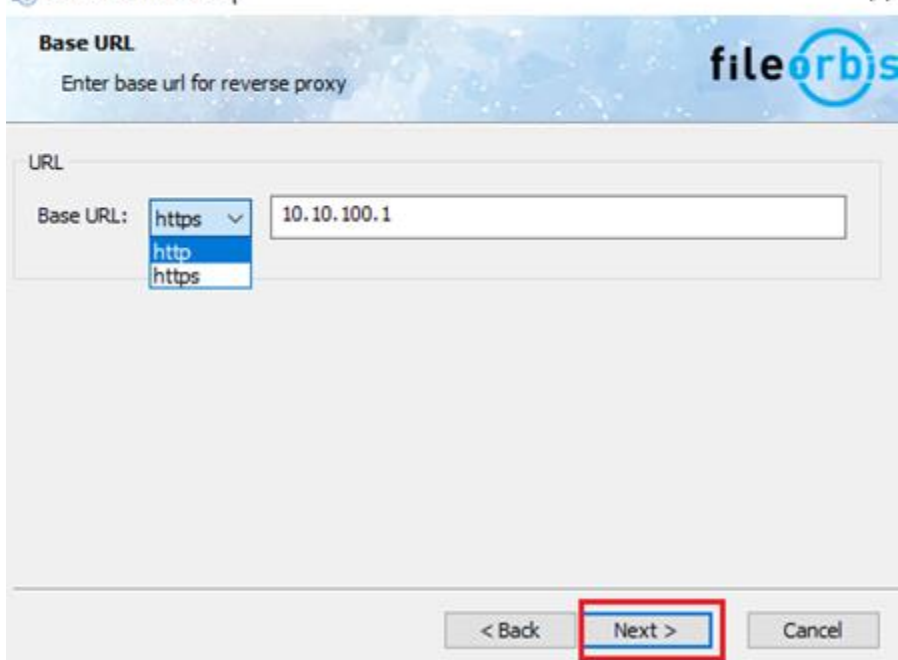

6. In the Configure website setting section, applications to be used by Dmz should be selected.

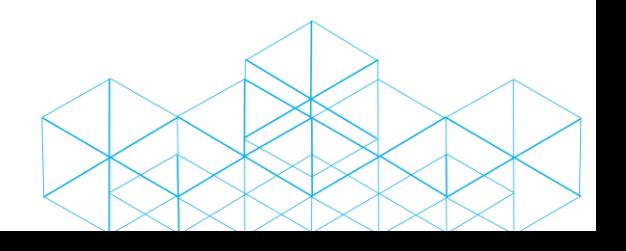

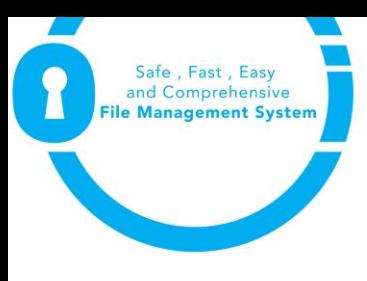

## fileorbis

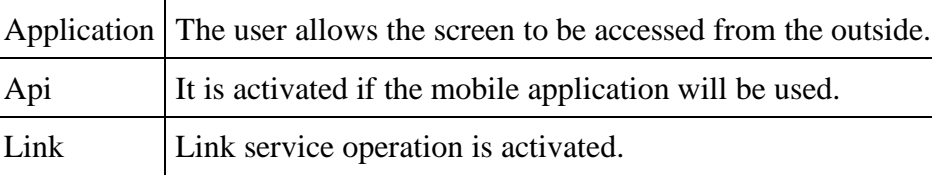

 $\times$ 

All rules can then be made active and passive.<br> $\frac{1}{20}$  FileOrbis DMZ Setup

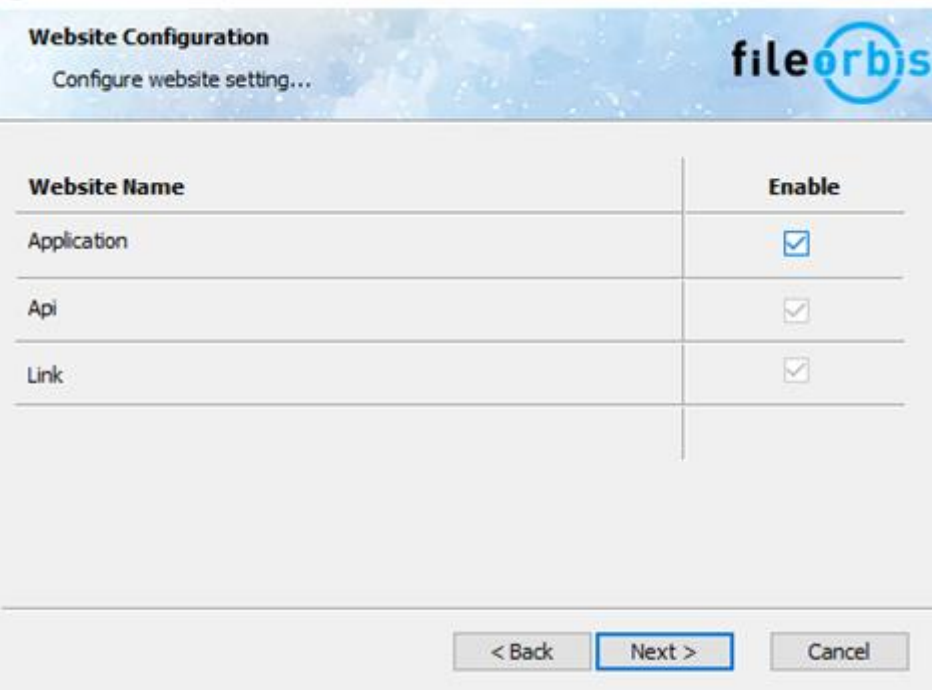

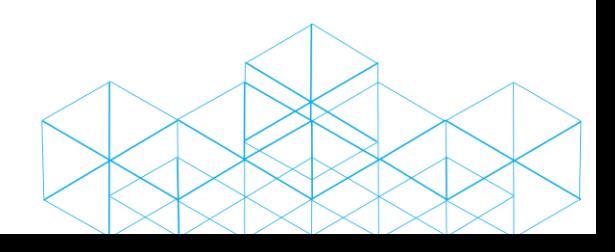

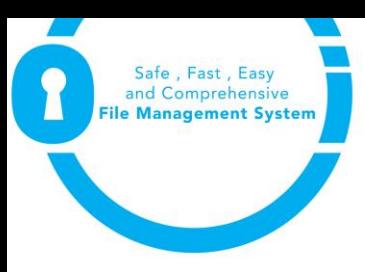

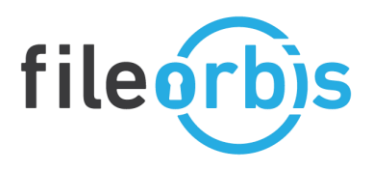

7. You can proceed without activating the SSL certificate section. It can be changed in the IIS bindings settings.

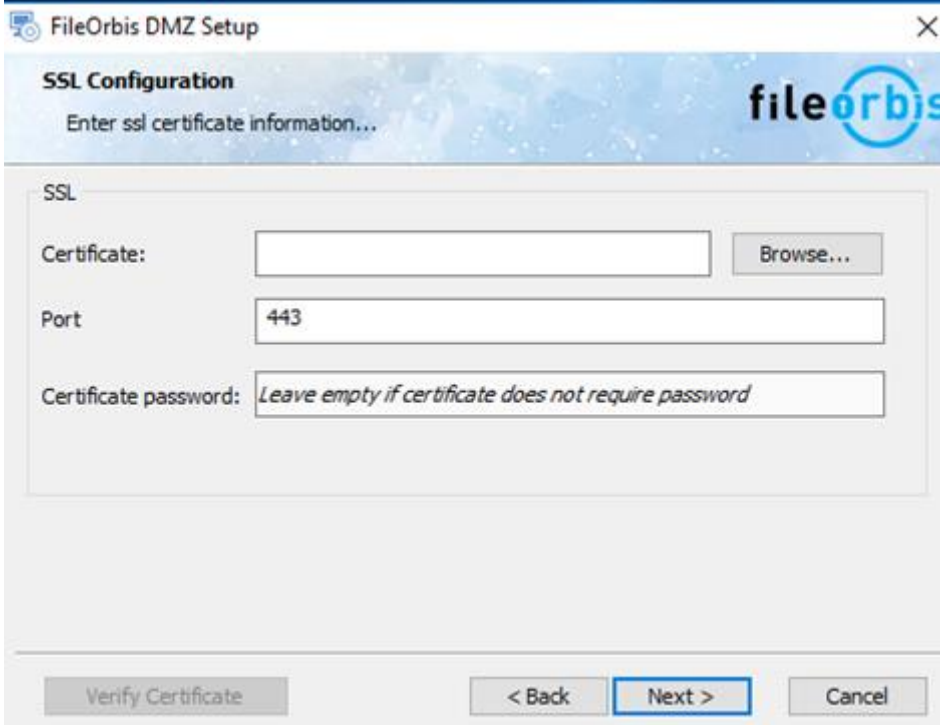

## 8. Dmz setup is started after these settings.

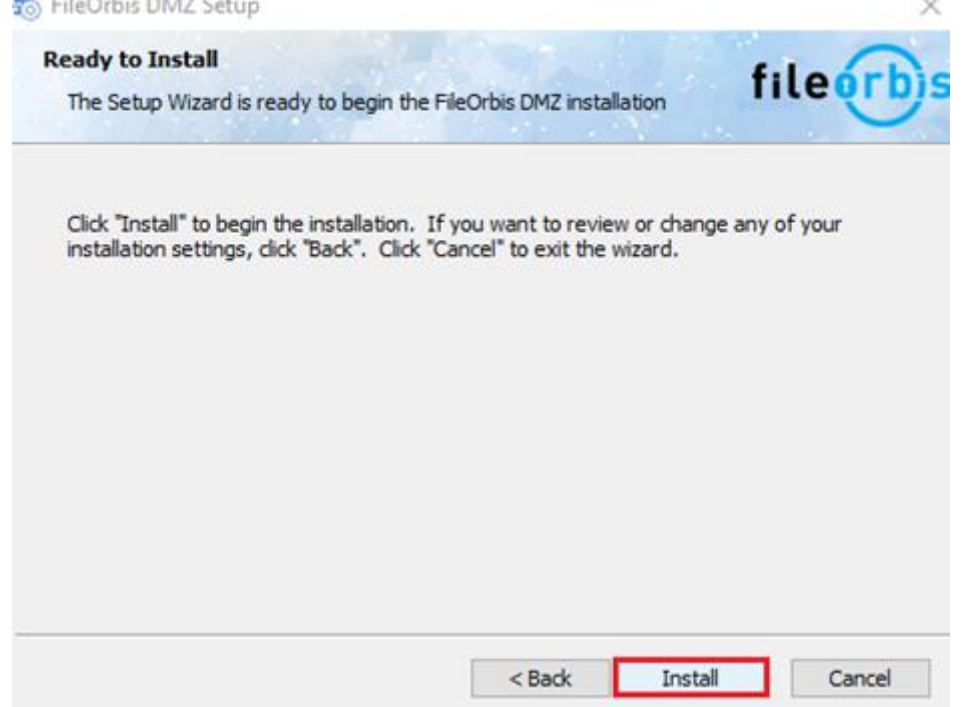

• After installation, it must be activated with the Proxy server enable image via IIS Manager.

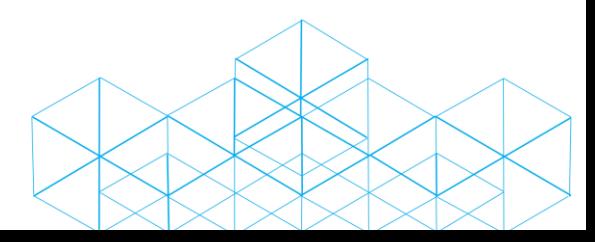

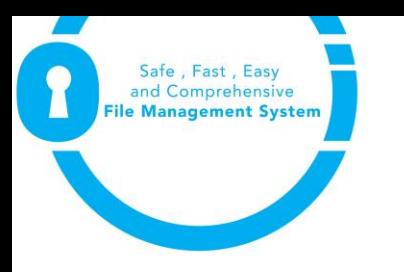

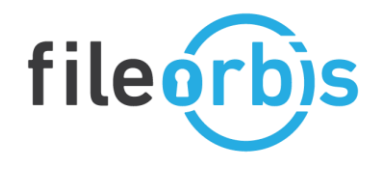

Step 1:

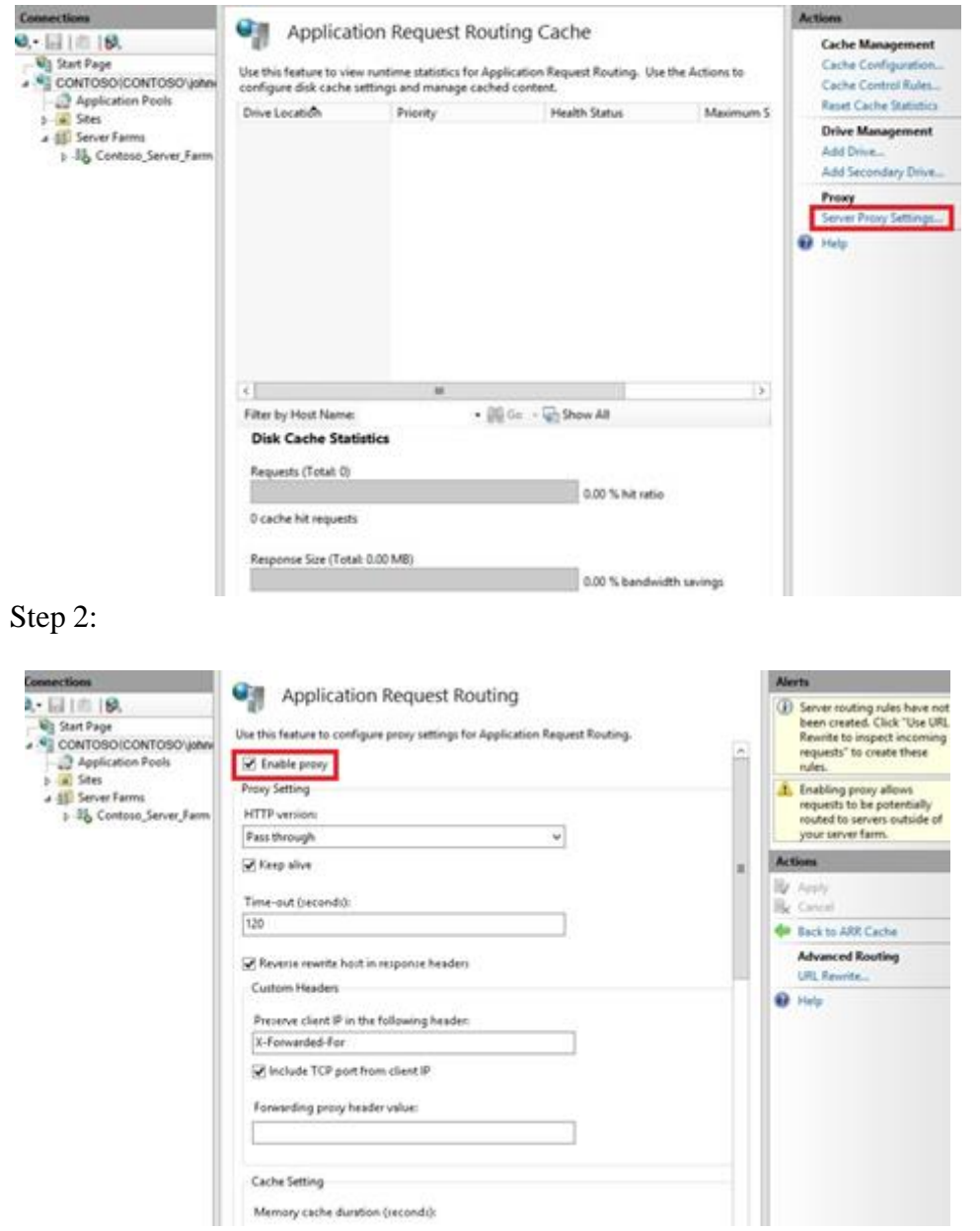

10. After this step, you can make your DMZ server SSL settings via the IIS manager and complete the setup with the above information.

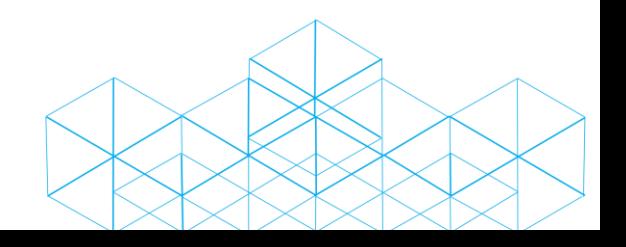